## **ЦАХИМ ХЭЛБЭРЭЭР МЭДЭЭЛЭЛ ИРҮҮЛЭХ ЗААВАРЧИЛГАА**

#### *I.Мэдээлэл оруулах дараалал*

- 1. *МХБ-ийн веб сайтад байршсан цахим мэдээллийн санд хандах*
- 2. *Мэдээлэл оруулах санд нэвтрэх*
- 3. *Маягтын дагуу мэдээллийг оруулах*
- 4. *Мэдээлэл оруулах бичиглэлийн хэлбэр*
- 5. *Хавсралт материал оруулах*
- 6. *Нэг төрлийн хэд хэдэн мэдээлэл оруулах*
- 7. *Мэдээллийн төрлийг нэмж оруулах*
- 8. *Бусад мэдээлэл*
- 9. *Мэдээллийг санд байршуулах*
- 10. *Мэдээлэлийн санд нэвтрэх нууц үгийг солих*
- 11. *Веб дээрхи мэдээллийн маягтын харагдац*

#### *1.МХБ-ийн веб сайтад байршсан цахим мэдээллийн санд хандах*

Компанийн үнэт цаас хариуцсан мэргэжилтэн нь МХБ-ийн веб сайт дахь мэдээллийн санд http://www.mse.mn//bvrtgel/admin хаягаар хандан мэдээлэл оруулах санд хандах боломжтой юм.

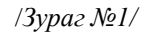

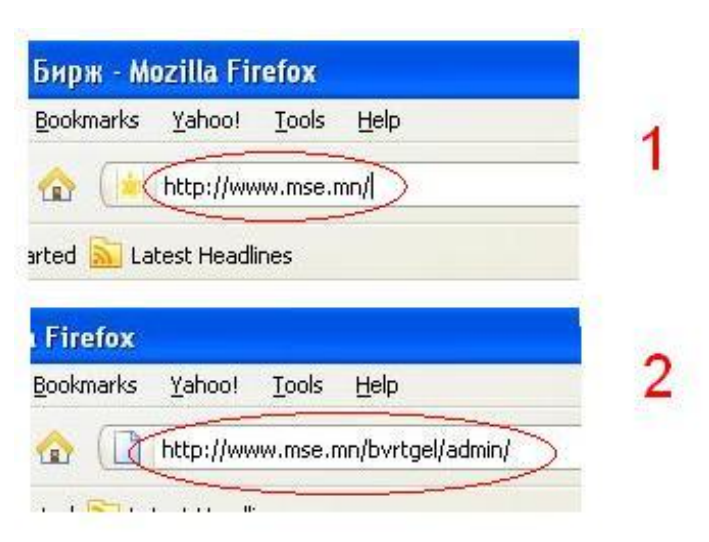

### *2. Мэдээлэл оруулах санд нэвтрэх.*

http://www.mse.mn//bvrtgel/admin хаяг руу хандаж "Админы нэр" гэсэн хэсэгт гурван ширхэг латин тэмдэгтээс бүрдсэн компанийн симболыг, "Нууц үг" гэсэн хэсэгт МХБ-ээс өгсөн нууц үгийг бичиж "Нэвтрэх" товчыг дарж мэдээлэл оруулах санд нэвтрэх ба холбогдох нууц үгийг буруу хийсэн тохиолдолд системээс алдаа заах болно /зураг №2/

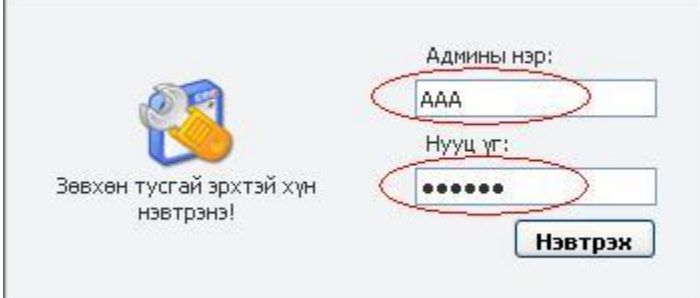

## *3.Маягтын дагуу мэдээллийг оруулах.*

Компанийн үнэт цаас хариуцсан мэргэжилтэн мэдээллийн санд амжилттай нэвтэрсэнээр мэдээлэл байршуулах 12 төрлийн маягтууд гарч ирнэ. /Зураг №3/

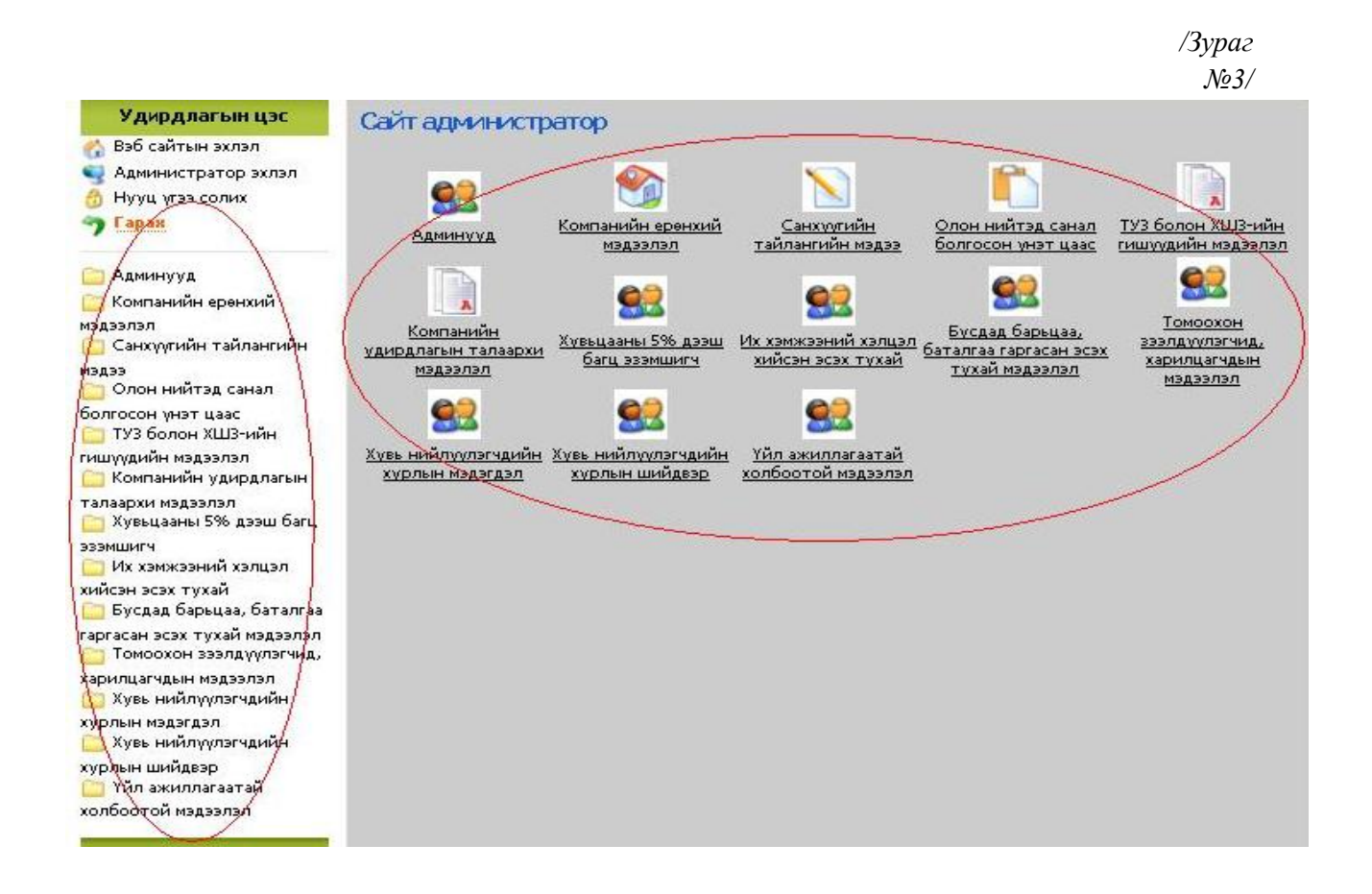

Мэдээлэл байршуулах маягтын төрлүүдээс мэдээлэл оруулах маягтаа сонгож, гарч ирэх самбарын дээд хэсэгт байрлах "Шинээр нэмэх" гэсэн сонголтыг дарснаар мэдээлэл оруулах маягт гарч ирэх юм. " Харах " "Засах", " Устгах " сонголтуудаар шаардлагатай үйлдлийг гүйцэтгэнэ. /Зураг №4, №5, №6/

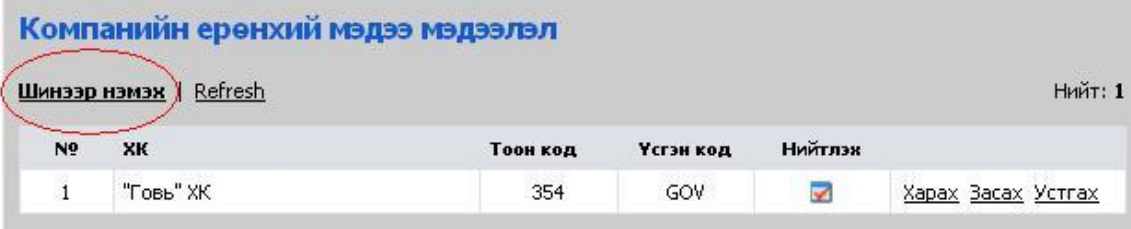

# *Компанийн ерөнхий мэдээлэл*

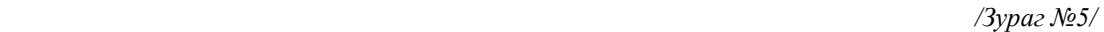

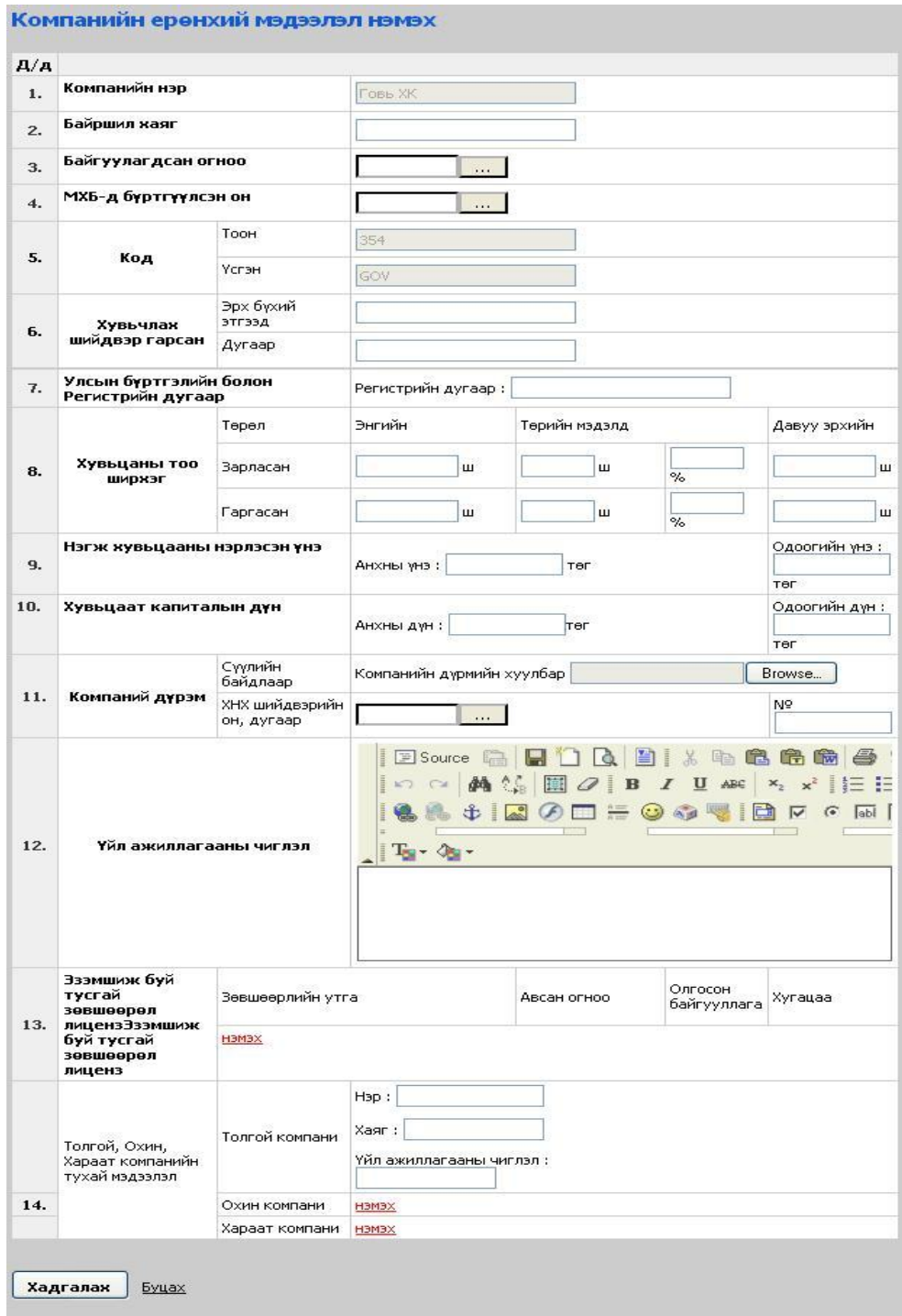

## *Санхүүгийн тайлангийн мэдээлэл*

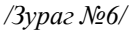

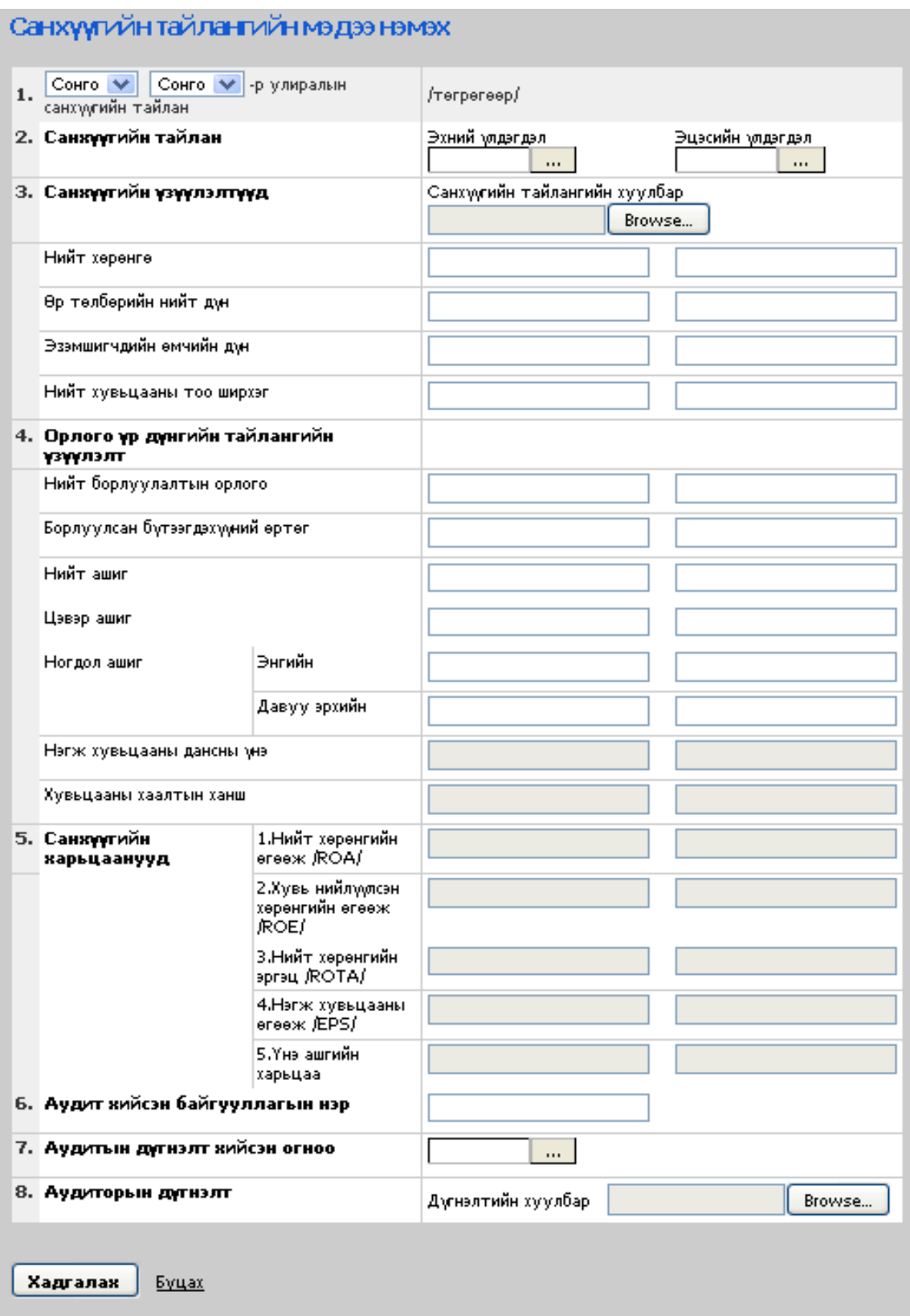

## *4.Мэдээлэл оруулах бичиглэлийн хэлбэр*

Мэдээллийн маягтад оруулах текстэн утгыг Монгол үсгийн фондоор бичих бөгөөд тоон утга оруулах нүдэнд зөвхөн тоон цифр оруулна.

Жич: Монгол үсгээр мэдээлэл оруулахдаа Монгол фондоор оруулах бөгөөд зөвхөн "Windows XP" /зураг №7/ үйлдлийн системийн фондоор мэдээллийг оруулна. Хэрэв "Моnkey" программын фондыг ашиглабал веб сайтад үсгийн фондыг танидахгүй.

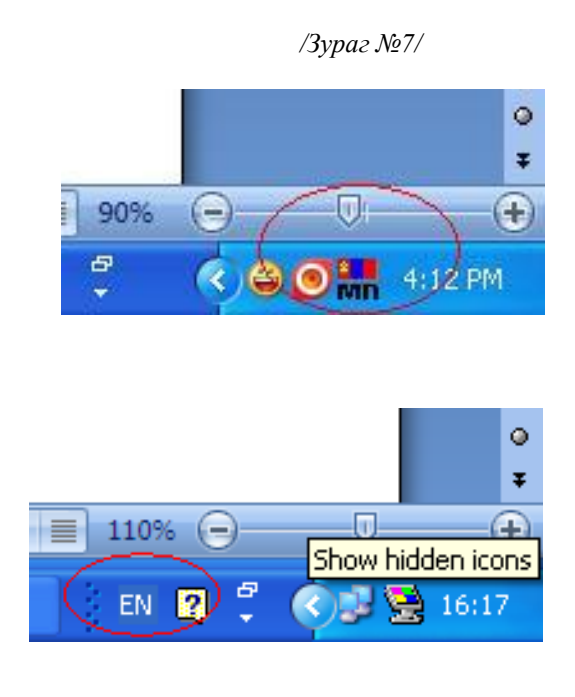

*5.Хавсралт материал оруулах*

Мөн мэдээллийн санд хавсарган ирүүлэх шаардлагатай материалыг компанийн үнэт цаас хариуцсан мэргэжилтэн сканердан файл хэлбэрээр хадгална. /.pdf .doc өргөтгэлтэй/

Хадгалсан файлыг маягтын " browse " сонголтон дээр дарж мэдээллийн санд байршуулна.

*/Зураг №10/*

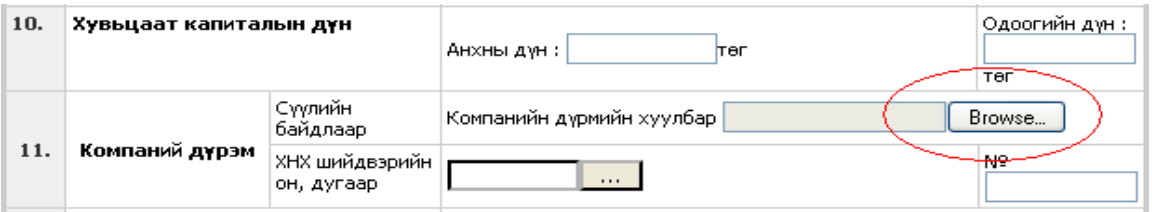

*/Зураг №11/*

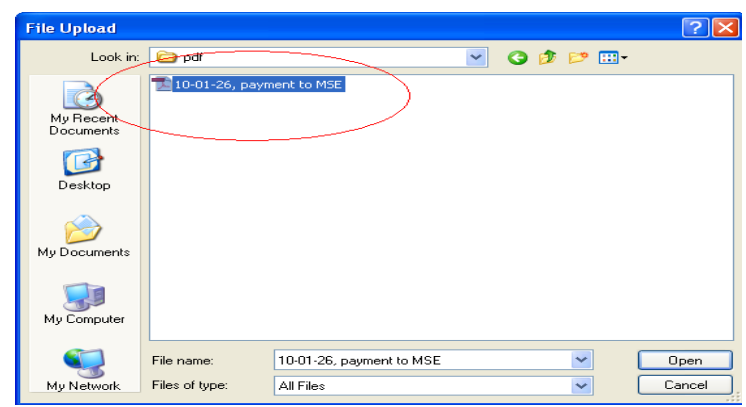

## *6.Нэг төрлийн хэд хэдэн мэдээлэл оруулах*

Мэдээллийн санд байрших нэг төрлийн хэд хэдэн мэдээлэл оруулах тохиолдолд "нэмэх" гэсэн сонголтыг дарж нэмэлт утгыг оруулах талбарыг бий болгоно. /Зураг №12/ Хэрэв нэмэлт талбарыг хэрэгцээгүй гэж үзсэн тохиолдолд "хасах" гэсэн сонголтыг дарж талбарыг арилгах боломжтой. /Зураг №13/

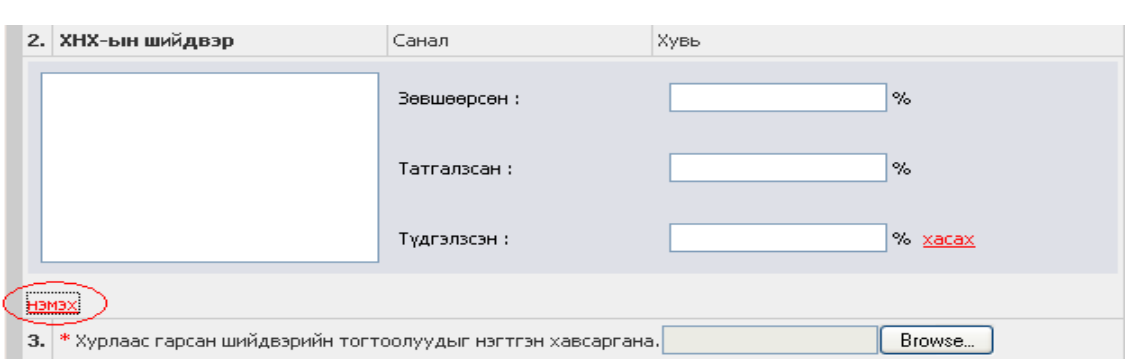

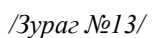

*/Зураг №12/*

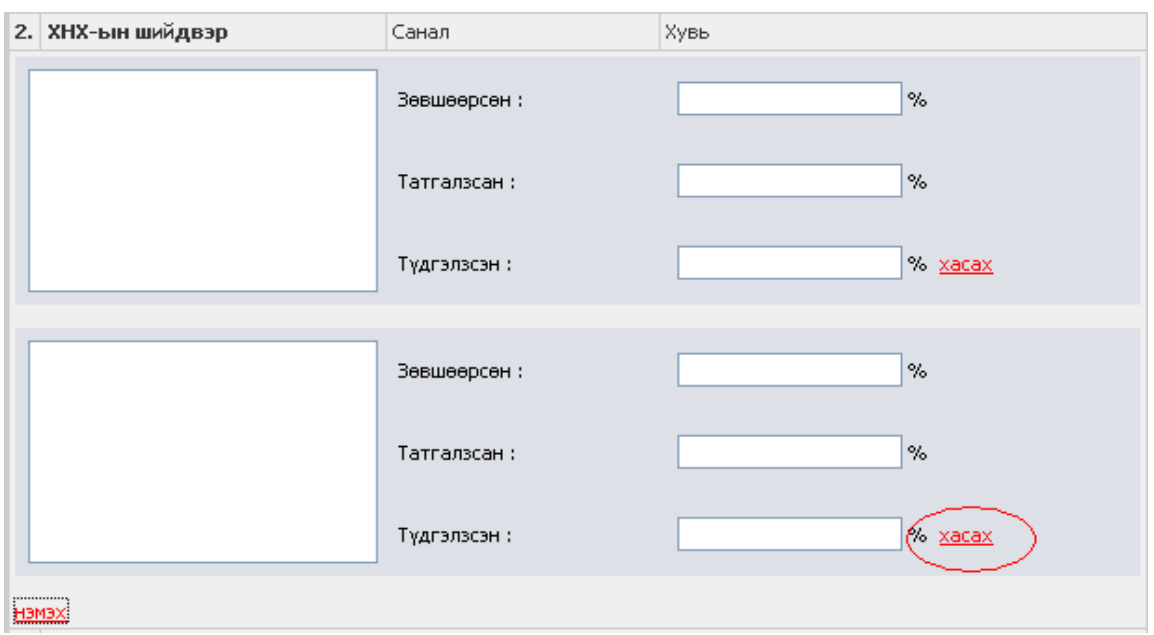

### *7.Мэдээллийн төрлийг нэмж оруулах*

Зарим маягтад мэдээллийн төрлийг нэмж оруулахдаа сонголтыг чагтлах байдлаар нэмэлт мэдээллийг оруулж болно. /Зураг №14, Зураг №15/

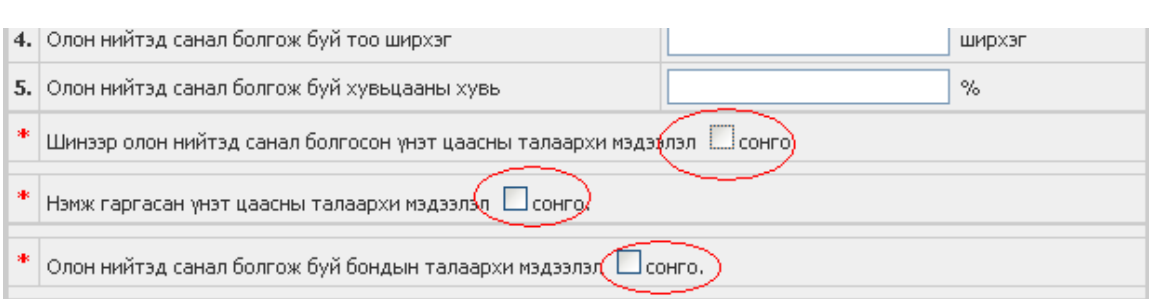

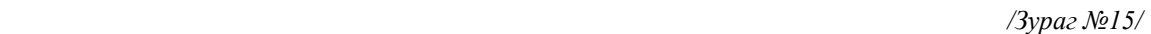

 */Зураг №14/*

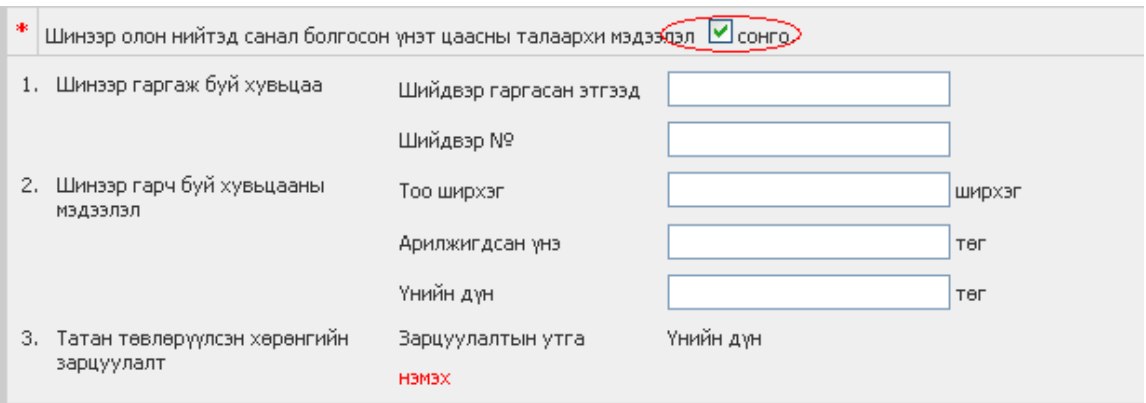

## *8.Бусад мэдээлэл*

" Компанийн үйл ажиллагаатай холбоотой бусад мэдээлэл" гэсэн маягтанд компани нь өөрийн үйл ажиллагаа, бүтэц зохион байгуулалт, удирдлага менежмент, хөрөнгө оруулалт болон бусад олон нийтэд хүргэх шаардлагатай бүх төрлийн мэдээллийг оруулна.

## *9.Мэдээллийг санд байршуулах*

ХК-ийн үнэт цаас хариуцсан ажилтан мэдээллийг маягтын дагуу оруулж дууссаны дараа маягтын доод хэсэгт байрлах "Хадгалах" сонголтыг дарснаар уг мэдээлэл нь МХБ-ийн web-ийн мэдээллийн санд бүртгэгдэж МХБ-ийн компани хариуцсан мэрэгжилтэнд мэдээлэл ирсэн тухай mail ирнэ. Энэ хэсэгт бүртгэгдсэн мэдээллийг засах, өөрчлөх боломжтой байна. /Зураг №16/

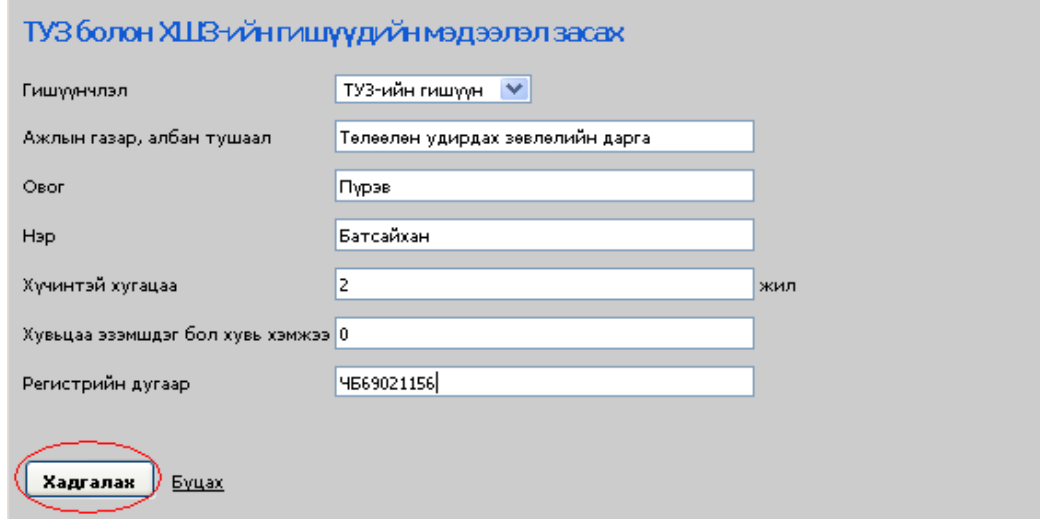

Хэрэв маягтын ямар нэгэн утга буруу, эсвэл дутуу үед алдааны шалтгааныг заасан цонх дэлгэцэн дээр гарч ирнэ./Зураг №17/

 */Зураг №17/*

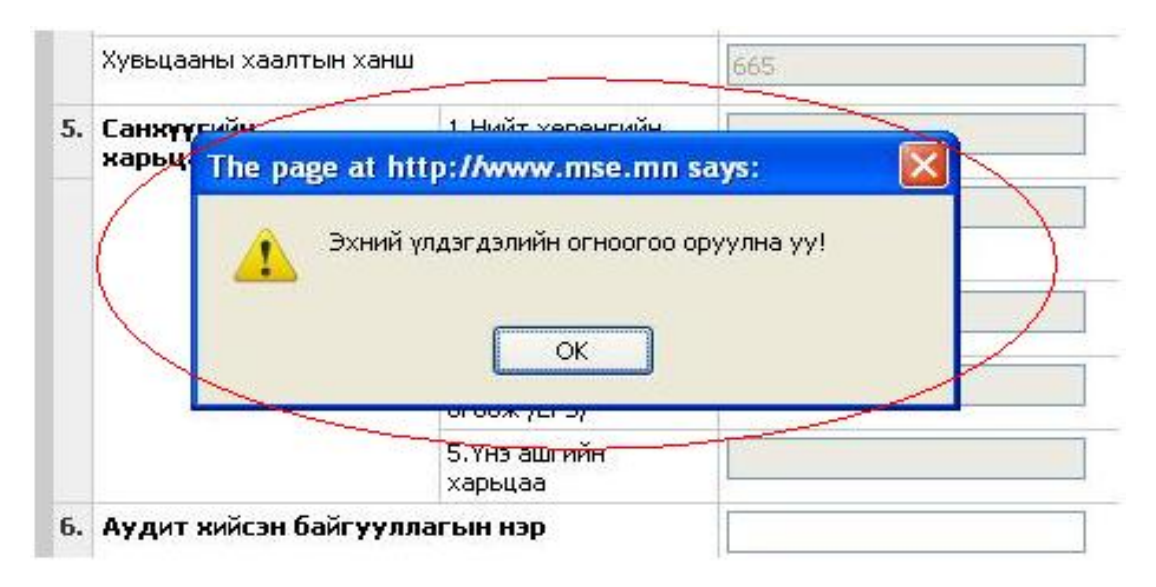

Мэдээлэл ирсний дараа Бүртгэлийн албаны компани хариуцсан мэрэгжилтэн мэдээллийг хянаж, "Нийтлэх" гэсэн сонголтыг идэвхижүүлснээр мэдээлэл олон нийтэд хүргэх хэсэгт бүртгэгдэнэ.

### *10.Мэдээлэлийн санд нэвтрэх нууц үгийг солих*

Шаардлагатай тохиолдолд компанийн үнэт цаас хариуцсан мэргэжилтэн өөрийн нэвтрэх нууц үгийг сольж болно. Мэдээллийн сангийн үндсэн хэсгийн зүүн дээд талд байрлах "Нууц үгээ солих" гэсэн сонголтыг дарж нууц кодыг өөрчлөх боломжтой. /Зураг №18, Зураг №19/

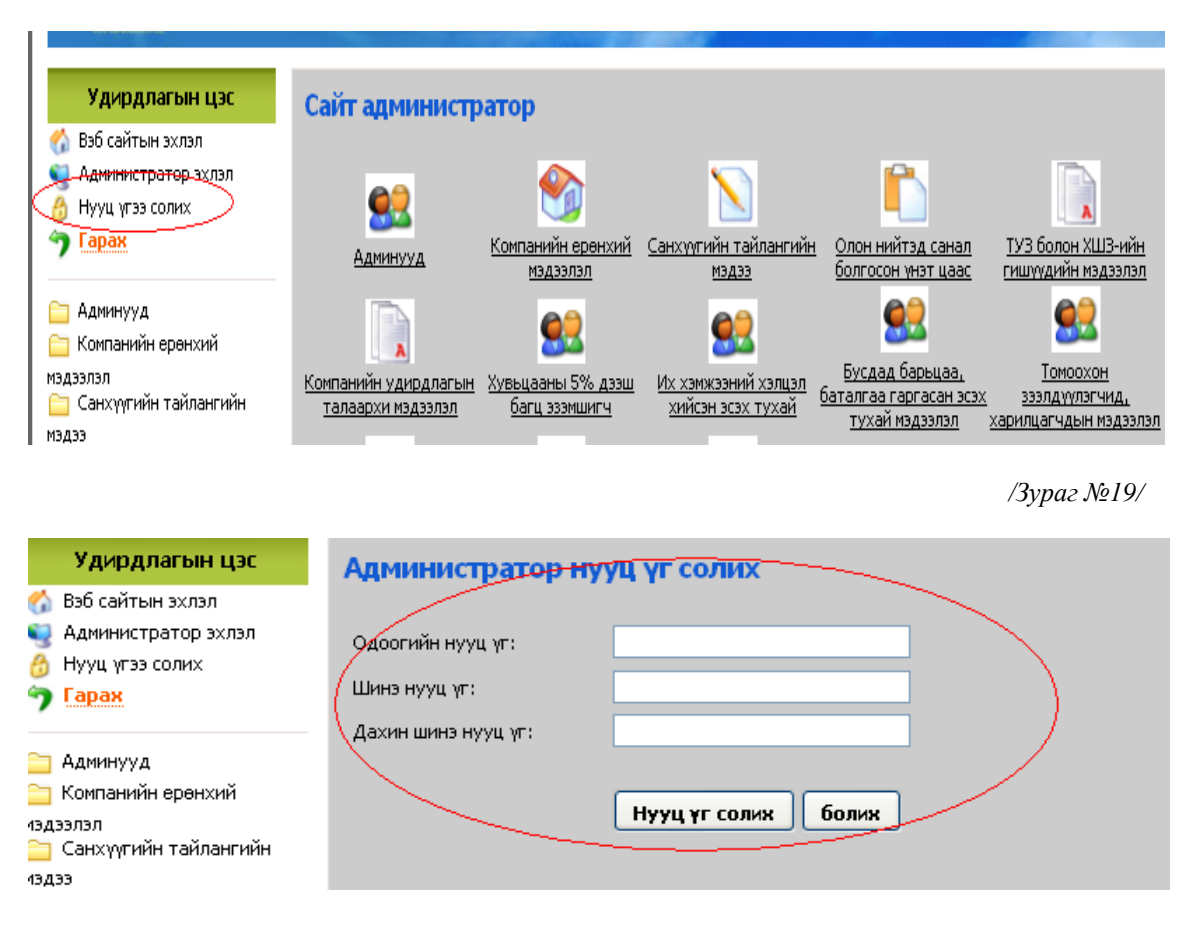

### *11.Веб дээрхи мэдээллийн маягтын харагдац*

МХБ-ийн биржийн веб сайт <http://www.mse.mn/>руу нэвтэрч "Компаниуд" гэсэн цэсийг ачаалж "Бүртгэлтэй үнэт цаасны жагсаалт", "Бүртгэлтэй компанийн жагсаалт" гэсэн сонголт дотроос тухайн компанийн нэрийг сонгон дарснаар мэдээллийн цахим маягтууд гарч ирнэ. /Зураг №20, Зураг №21, Зураг №22, Зураг №23/

*/Зураг №20/*

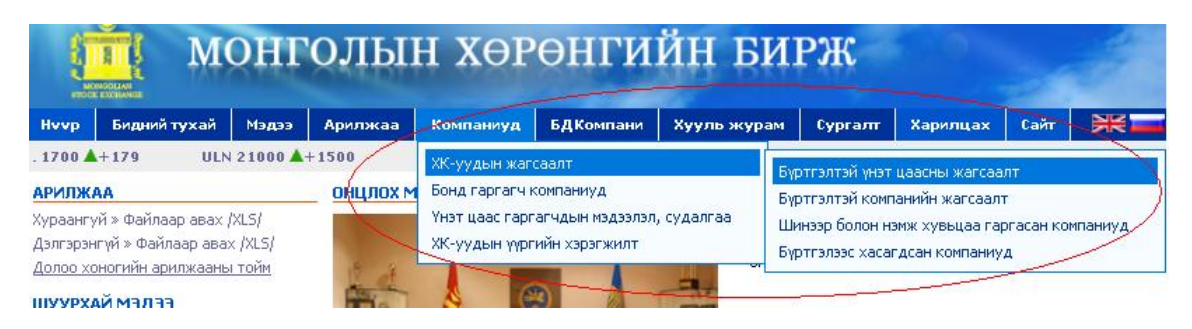

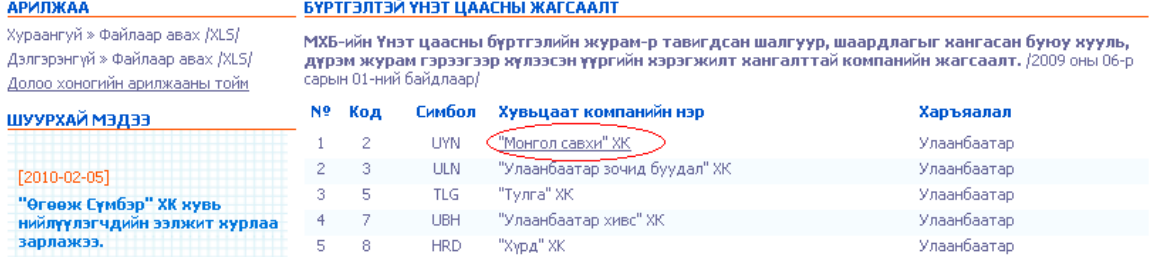

Гарч ирсэн мэдээллийн төрлүүдийн нэрэн дээр эсвэл баруун талд нь байх "+" гэсэн сонголтон дээр дарахад тухайн маягтад багтсан мэдээллүүд гарч ирнэ.

*/Зураг №22/*

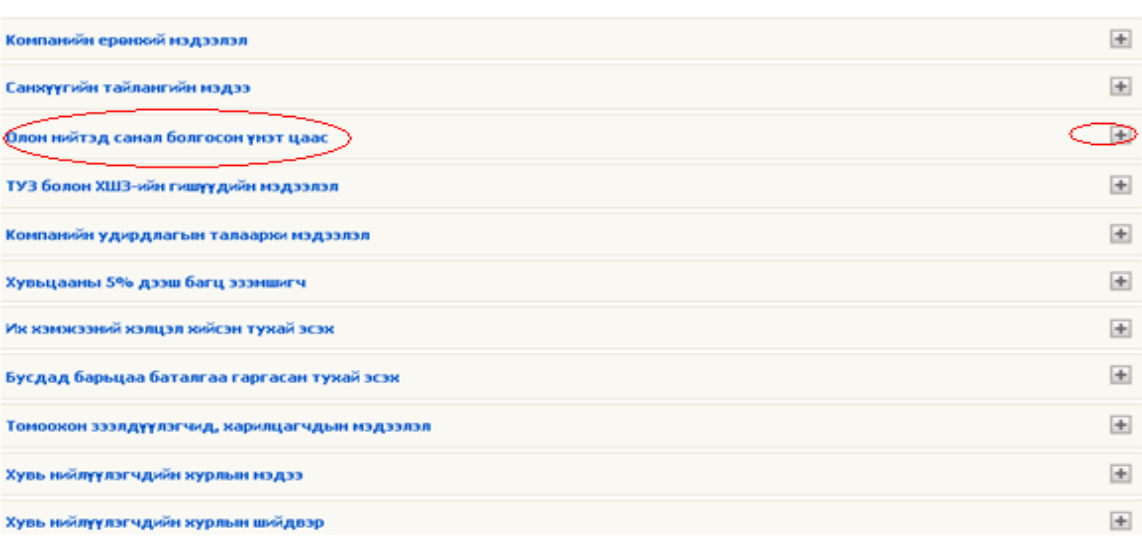

*/Зураг №23/*

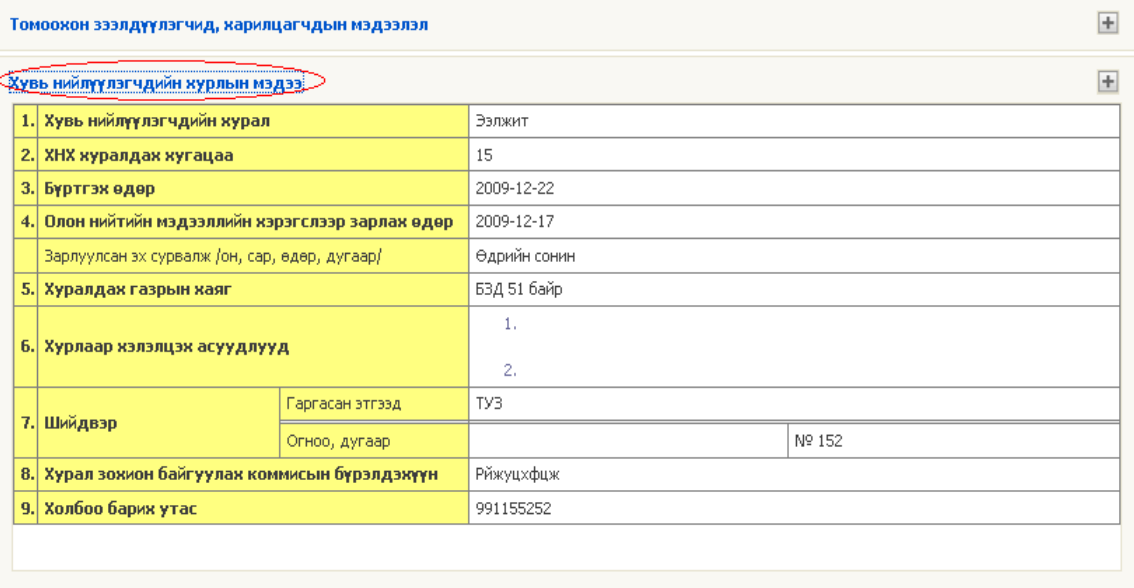

## *II.Үр дүн*

 *Бүртгэлтэй ХК-иудад хуулиар хүлээсэн үүргээ бүрэн, шуурхай хэрэгжүүлэх боломж нэмэгдэнэ* 

- *Бүртгэлтэй ХК-иудтай холбоотой олон нийтэд хүргэх мэдээллийн төрөл нэмэгдэнэ*
- *Мэдээллийн ил тод, шуурхай, үнэн зөв байдал хангагдана*
- *Бүртгэлтэй ХК-иудтай холбоотой мэдээллийн нэгдсэн бааз бүрдэнэ*
- *Иргэд хөрөнгө оруулагчдад үнэн зөв мэдээллийг шуурхай хүлээн авах боломж нэмэгдэнэ .*
- *Техник ажиллагаа багасна.*
- *Хариуцлагын тогтолцоо боловсронгуй болоход эерэг үр дүн үзүүлнэ.*

## **БҮРТГЭЛИЙН АЛБА**